# 200/300系列託管交換器上的使用者帳戶組態

## 目標

User Accounts頁面用於在交換機上配置多個使用者帳戶。這樣可讓多個使用者同時存取交換 器的GUI。

本文說明如何在200/300系列託管交換器上新增使用者帳戶、編輯使用者密碼和刪除使用者帳 戶。

# 適用裝置

• SF/SG 200和SF/SG 300系列託管交換器

## 軟體版本

 $\cdot$  1.3.0.62

# 使用者帳戶配置

步驟 1.登入到Web配置實用程式並選擇管理>使用者帳戶。將開啟使用者帳戶頁:

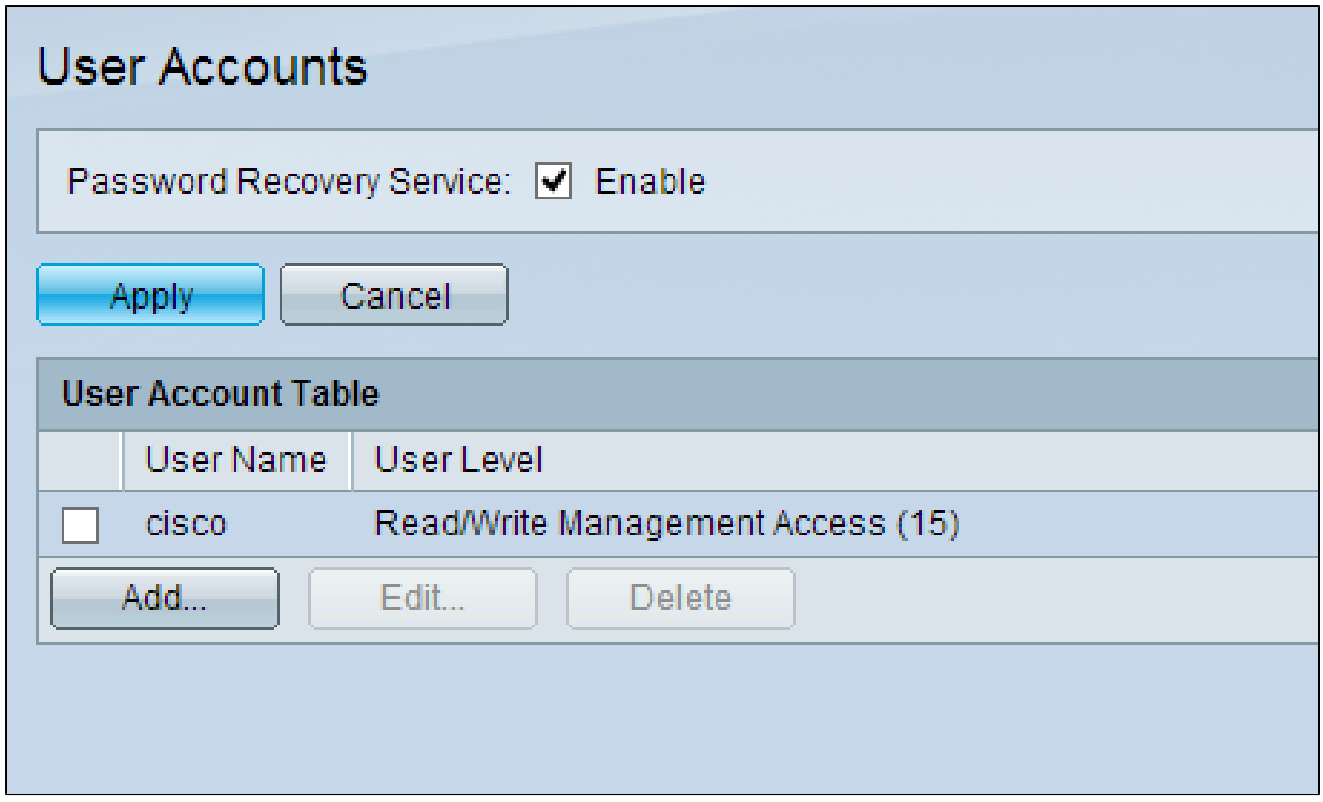

步驟 2.選中Password Recovery Service的Enable框,然後按一下Apply。

以下選項可用。

- 新增 新增使用者帳戶。
- 編輯 編輯使用者帳戶的密碼。
- 刪除 刪除使用者帳戶。

新增使用者帳戶

步驟 1.按一下Add以建立新的使用者帳戶。此時會顯示Add User Account視窗。

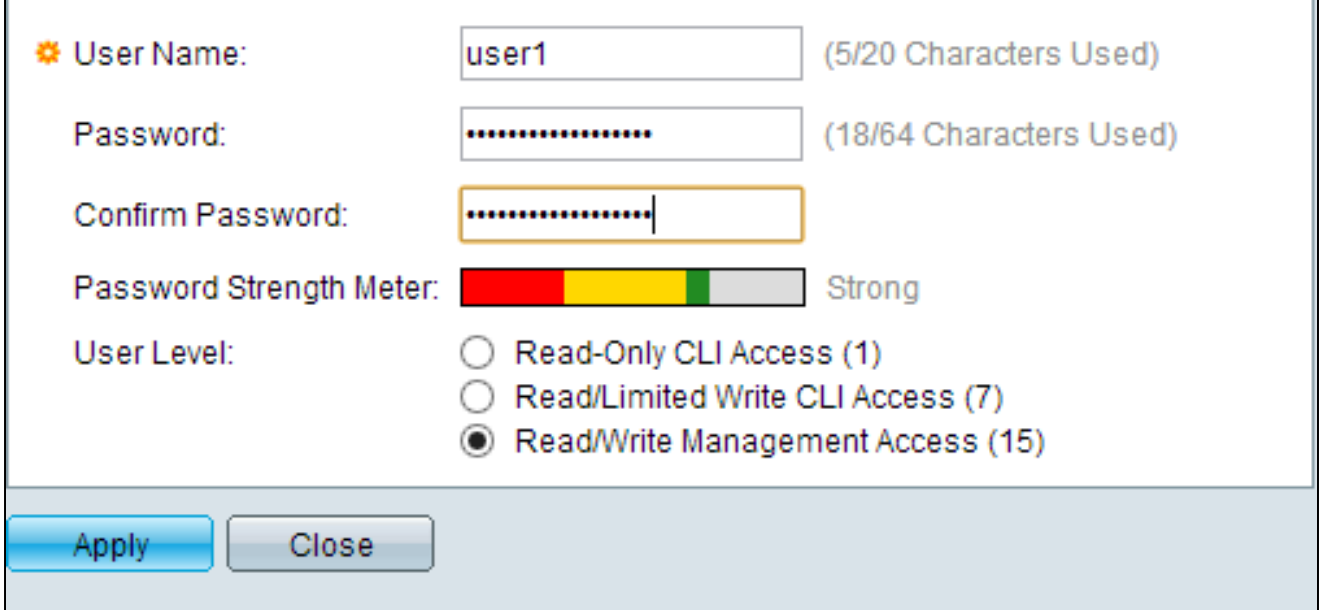

步驟 2.在User Name欄位中輸入使用者名稱。

步驟 3.在「密碼」欄位中輸入使用者名稱密碼。密碼由字母數字字元組成。

步驟 4.在「確認密碼」欄位中重新輸入密碼。

密碼強度表顯示輸入密碼的安全強度。

步驟 5.在User Level欄位中,根據需要提供給使用者的訪問級別按一下相應的單選按鈕。

- 只讀CLI訪問 使用者可以訪問命令列介面(CLI)命令。使用者無法訪問GUI且無法更改裝置 配置。
- 讀取/受限訪問 使用者無法訪問GUI並有權訪問某些可以更改裝置配置的CLI命令。
- 讀/寫訪問管理 使用者可以訪問GUI並有權配置裝置。

註:有關密碼強度計的詳細說明,請參閱300系列託管交換機上的密碼強度(Password Strength on 300 Series Managed Switches)。

步驟 6.按一下「Apply」。使用者帳戶已建立。

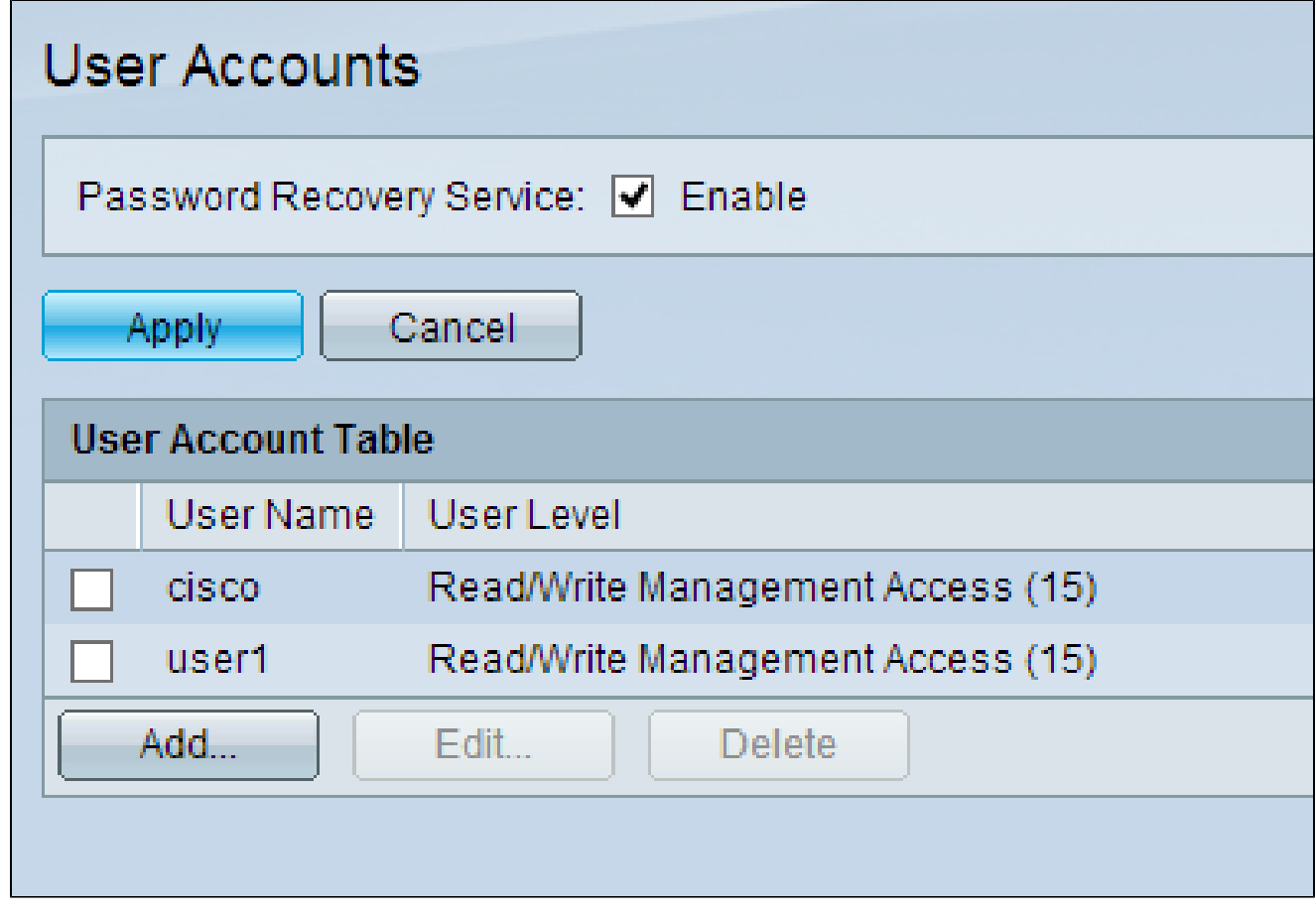

# 編輯使用者密碼

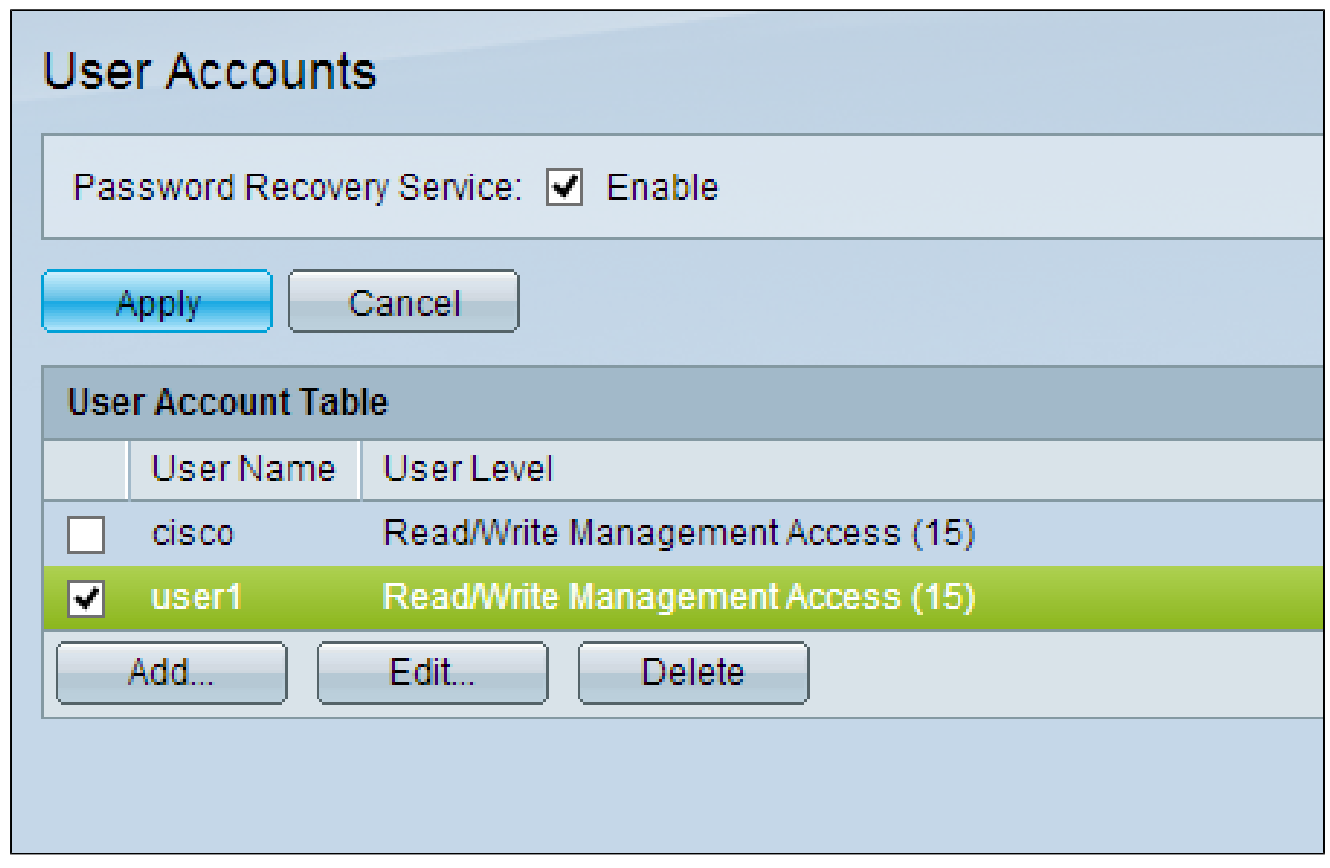

步驟 2.按一下Edit以編輯使用者的密碼。出現「Edit User Account」視窗。

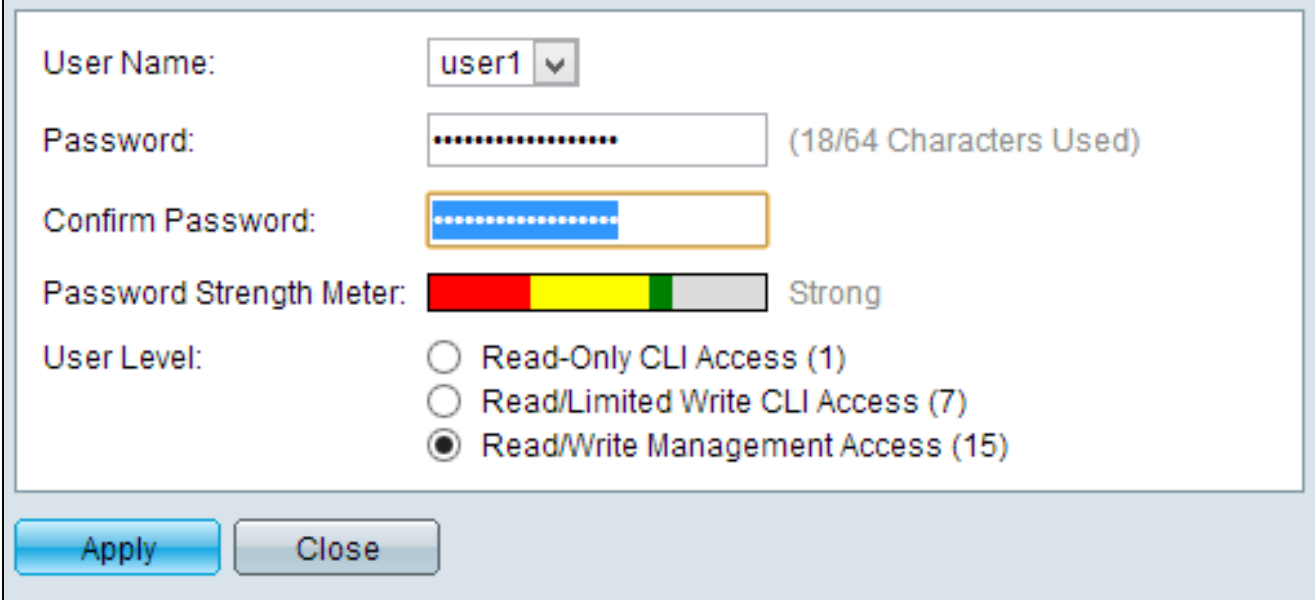

步驟3.(可選)從User Name下拉選單中,選擇要編輯的使用者名稱。

步驟 4.在「密碼」欄位中輸入指定使用者名稱的新密碼。

步驟 5.在「確認密碼」欄位中重新輸入密碼。

步驟 6. 在User Level欄位中,根據需要提供給使用者的訪問級別按一下相應的單選按鈕。

- 只讀CLI訪問 使用者可以訪問命令列介面(CLI)命令。使用者無法訪問GUI且無法更改裝置 配置。
- 讀取/受限訪問 使用者無法訪問GUI並有權訪問某些可以更改裝置配置的CLI命令。
- 讀/寫訪問管理 使用者可以訪問GUI並有權配置裝置。

密碼強度表顯示輸入密碼的安全強度。

註:有關密碼強度計的詳細說明,請參閱300系列託管交換機上的密碼強度(Password Strength on 300 Series Managed Switches)。

步驟 7.按一下「Apply」。

刪除使用者帳戶

#### 步驟 1.選中要刪除的使用者帳戶的覈取方塊。

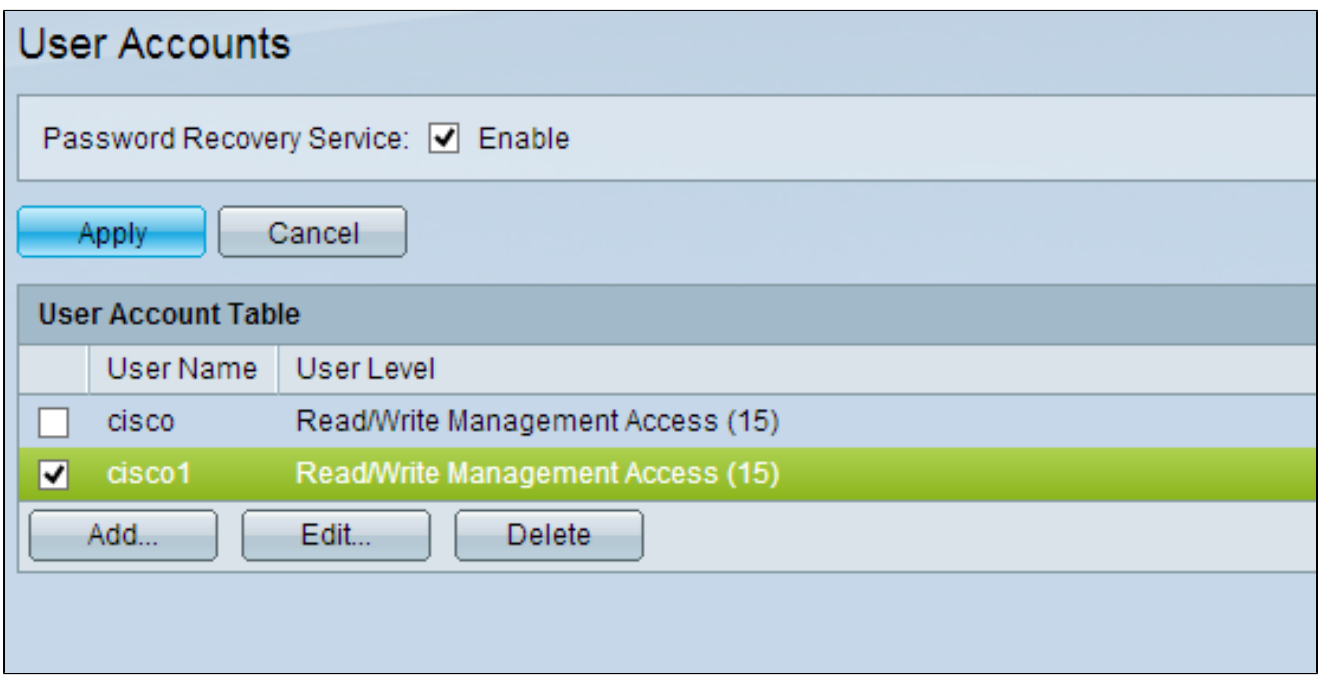

步驟 2.按一下Delete以刪除使用者帳戶。

#### 關於此翻譯

思科已使用電腦和人工技術翻譯本文件,讓全世界的使用者能夠以自己的語言理解支援內容。請注 意,即使是最佳機器翻譯,也不如專業譯者翻譯的內容準確。Cisco Systems, Inc. 對這些翻譯的準 確度概不負責,並建議一律查看原始英文文件(提供連結)。